## *Instalando e Configurando o App "IP Cam Viewer Lite" no Android (Gratuito - visualiza as imagens e bate foto delas)*

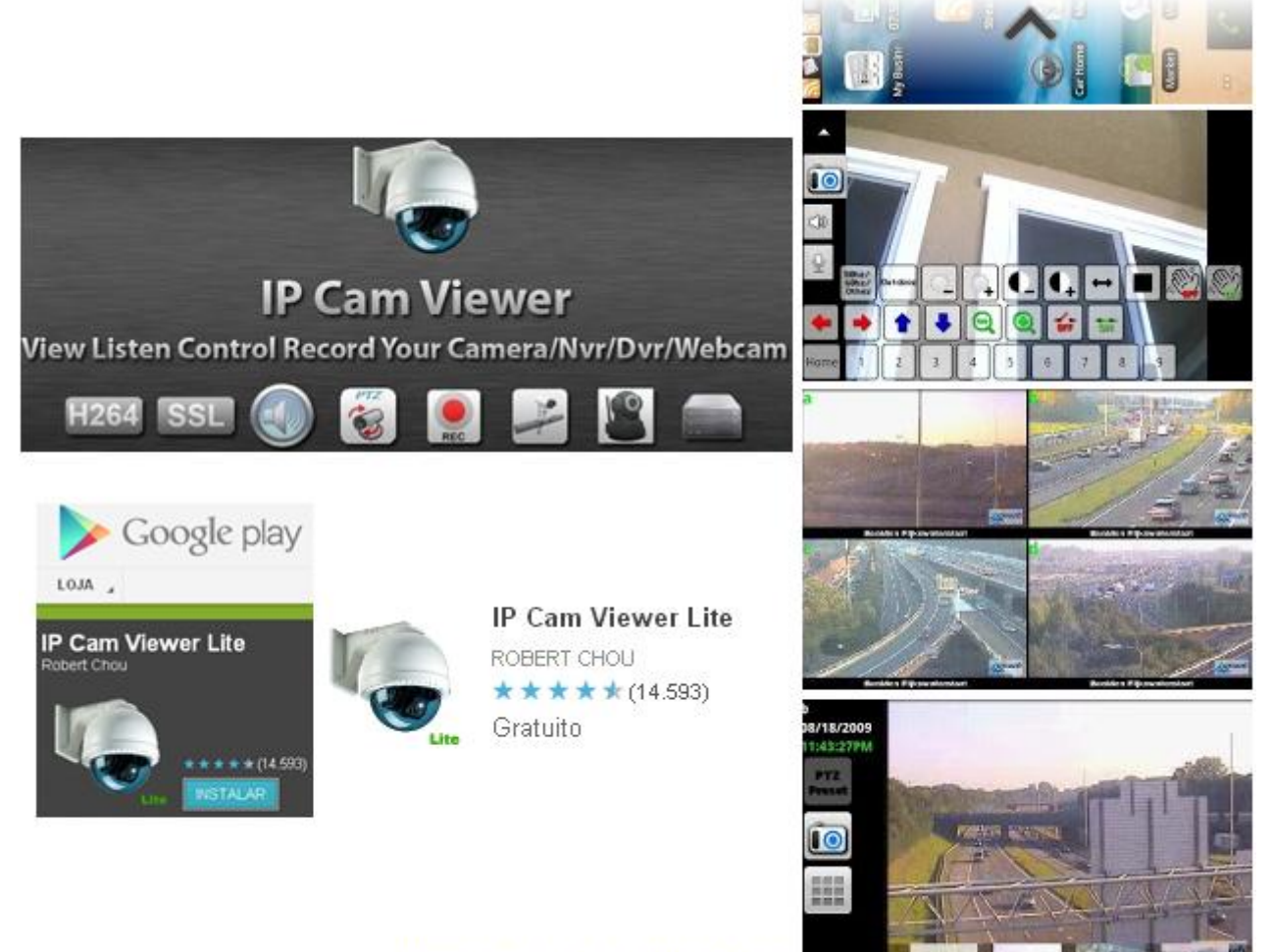

Imagens do aplicativo

## *PROCEDIMENTOS*

1 - Acessar a loja "Google Play" do celular e clicar em **Procurar** para localizar o aplicativo **IP Cam Viewer Lite**.

Outra opção: pode-se também instalar pelo Google Play na Web pelo link abaixo: [https://play.google.com/store/apps/details?id=com.rcreations.ipcamviewer&feature=search\\_result#?t=W251bG](https://play.google.com/store/apps/details?id=com.rcreations.ipcamviewer&feature=search_result#?t=W251bGwsMSwxLDEsImNvbS5yY3JlYXRpb25zLmlwY2Ftdmlld2VyIl0.) [wsMSwxLDEsImNvbS5yY3JlYXRpb25zLmlwY2Ftdmlld2VyIl0.](https://play.google.com/store/apps/details?id=com.rcreations.ipcamviewer&feature=search_result#?t=W251bGwsMSwxLDEsImNvbS5yY3JlYXRpb25zLmlwY2Ftdmlld2VyIl0.)

2 - Instalar o aplicativo normalmente. Para isso, selecionar o aplicativo, clicar em Instalar, aceitar e fazer Download.

- 3 Depois de instalado, localizar o ícone na sua tela Home e abrir o aplicativo **IP Cam Viewer 4.7.5**
- 4 Clicar na tecla "Menu" de seu aparelho e depois na opção **Gerenciar Câmeras**.
- 5 Clique no botão sinal de **+** (Add Cam). Uma lista irá aparecer com 4 opções. Selecionar **Camera IP, DVR, NVR**.

6 - As opções de adicionar a câmera irão aparecer: **Nome:** Nome da Câmera de sua preferência (ex: Câmera HDL) **Marca:** Selecione **"HDL" Modelo:** Selecione o modelo da Câmera (Ex: HDL HMEG-70/70W) **Host/IP:** IP ou domínio da câmera a ser acessada. (Ex: 200.175.61.86) **HTTP Port:** Porta de Acesso HTTP, normalmente é a **80**, mas, pode ser modificada. Exemplo: no nosso caso específico para a Mini Câmera, é a Porta 8023 (a Câmera Speed Dome instalado com o Servidor de Vídeo será a Porta 8029). **Ch#:** Canal ou Câmera a ser visualizada. (1 ou 2 ou 3…). Manter 1 para Câmeras IP. **User:** Usuário (Ex: admin) **Pswd:** Password / Senha (Ex: 1235)

7 - Feito isso, clicar em **Test**. A imagem da Câmera irá aparecer na parte de baixo e surgirá a mensagem **Imagem da Câmera obtida com sucesso!**. Clicar em **Ok** e em seguida, clicar em **Save**.

8 - Voltar na tela **Manager Câmera** usando a tecla voltar do seu celular. A sua primeira câmera vai estar configurada. Para configurar outras, seguir o passo 4 em diante. Só que agora, as configurações que você colocou já estarão pré-carregadas, facilitando o cadastro de novas câmeras.

## *Instalando e Configurando o App "IP Cam Viewer Pro" no Android (Com custo - visualiza as imagens, bate foto, grava vídeo e faz busca*

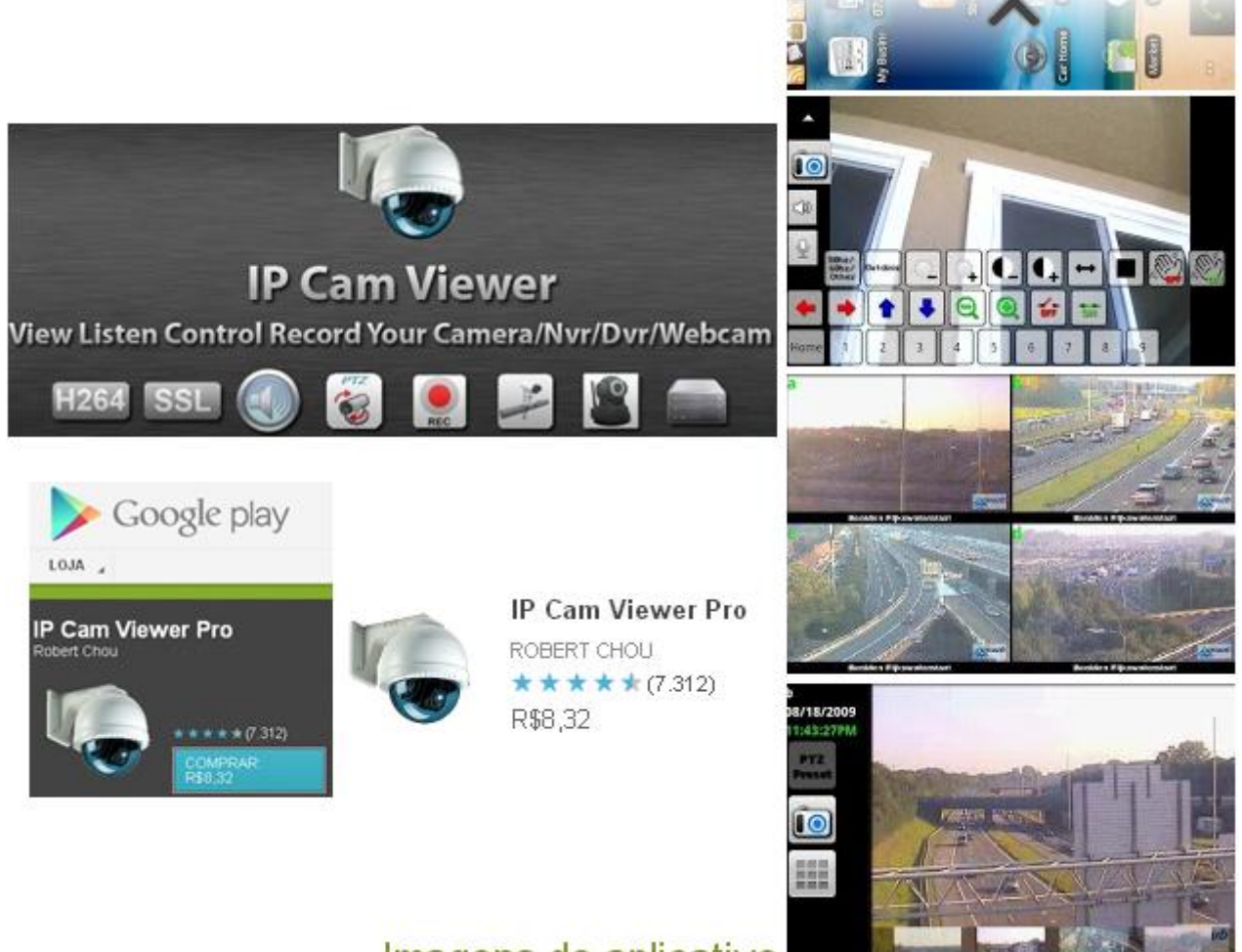

Imagens do aplicativo

## *PROCEDIMENTOS*

Se necessitar utilizar a função de gravação/buscar, também é possível se utilizar a versão paga do App chamada **IP Cam Viewer Pro**.

Usar este link para comprar o aplicativo:

[https://play.google.com/store/apps/details?id=com.rcreations.WebCamViewerPaid&feature=more\\_from\\_develo](https://play.google.com/store/apps/details?id=com.rcreations.WebCamViewerPaid&feature=more_from_developer#?t=W251bGwsMSwxLDEwMiwiY29tLnJjcmVhdGlvbnMuV2ViQ2FtVmlld2VyUGFpZCJd) [per#?t=W251bGwsMSwxLDEwMiwiY29tLnJjcmVhdGlvbnMuV2ViQ2FtVmlld2VyUGFpZCJd](https://play.google.com/store/apps/details?id=com.rcreations.WebCamViewerPaid&feature=more_from_developer#?t=W251bGwsMSwxLDEwMiwiY29tLnJjcmVhdGlvbnMuV2ViQ2FtVmlld2VyUGFpZCJd)